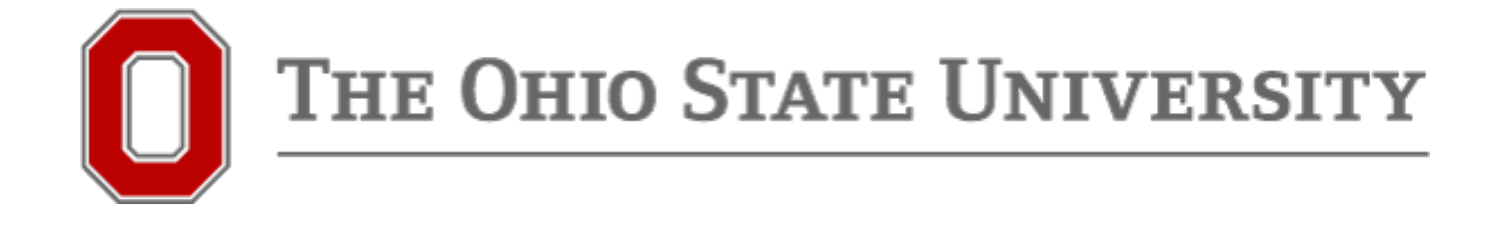

# Degree Audit for Students Run a Degree Audit Report or Transfer Credit Report

2

### Step 1a. From the OSU Registrar's page, select "Degree Audit," or...

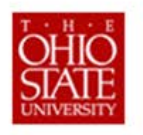

Office of the University Registrar

Link:<http://registrar.osu.edu/>

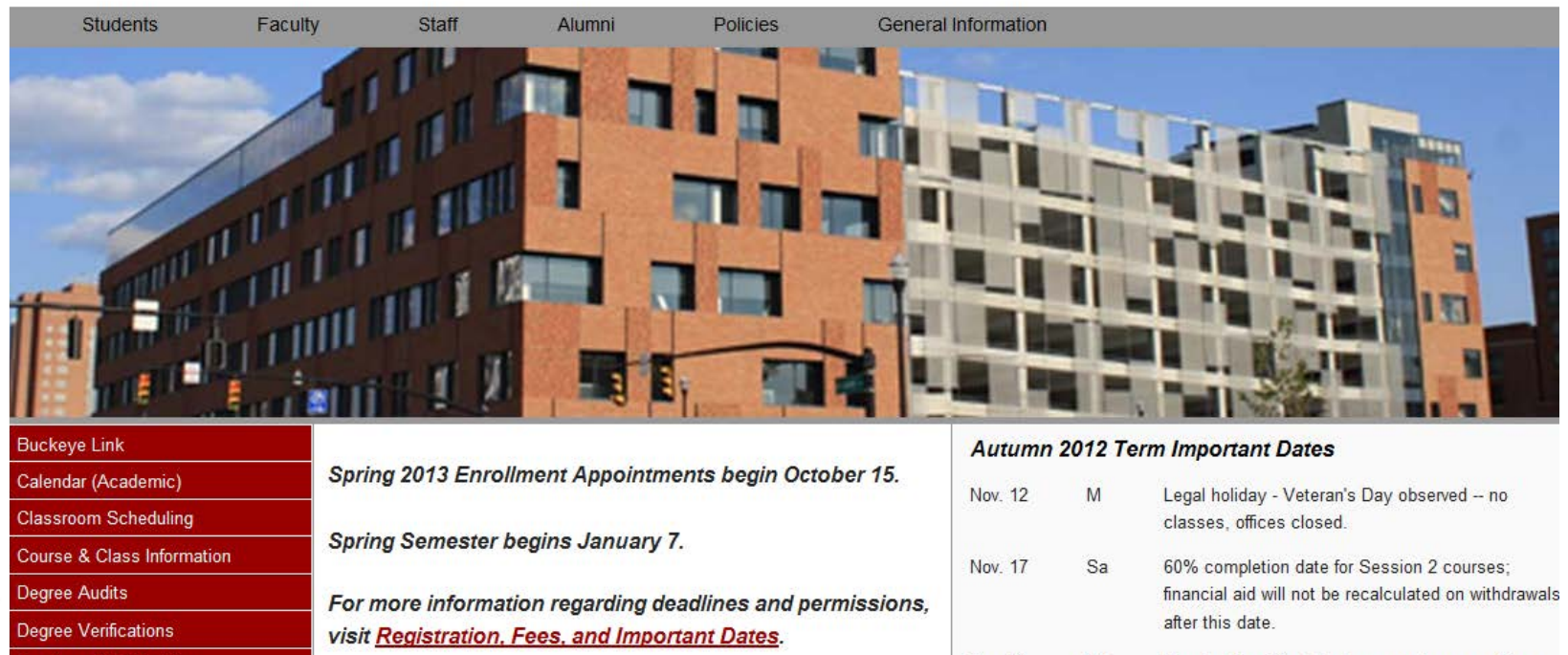

Nov. 21

W

Thanksgiving Break begins - no classes, offices

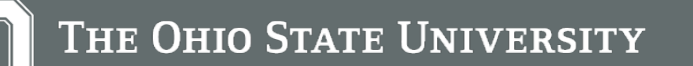

### Step 1b. From Buckeye Link, at <http://buckeyelink.osu.edu/>,select "Degree Audit" or "Transfer Credit Report," or ….

### **Enrollment and Academic History**

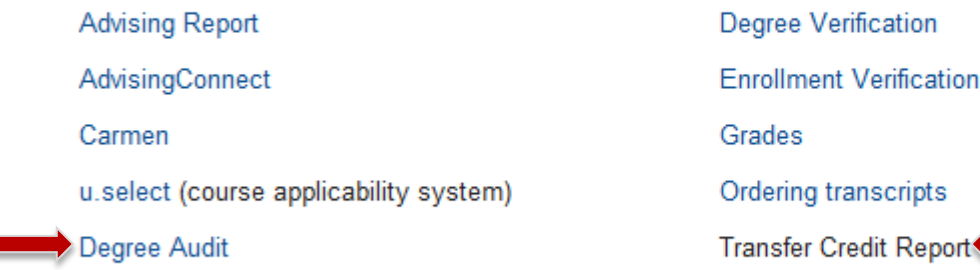

4

### Step 1c. From SIS Student Center, select "Degree Audit."

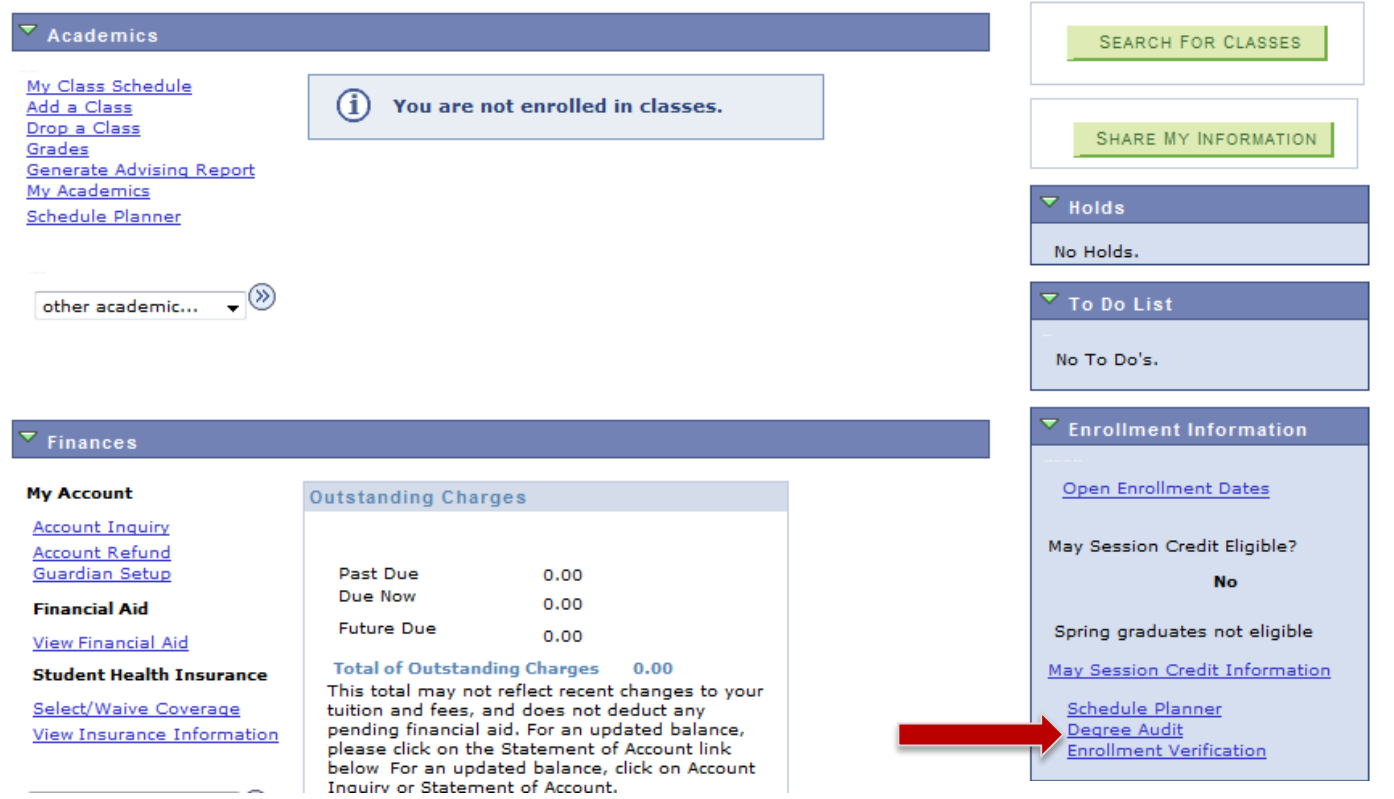

Note: This opens in a new window – make sure you allow pop-ups.

### Step 2a. Login to OSU Degree Audit

NEVER reply to any email asking for your account information or other personal details.

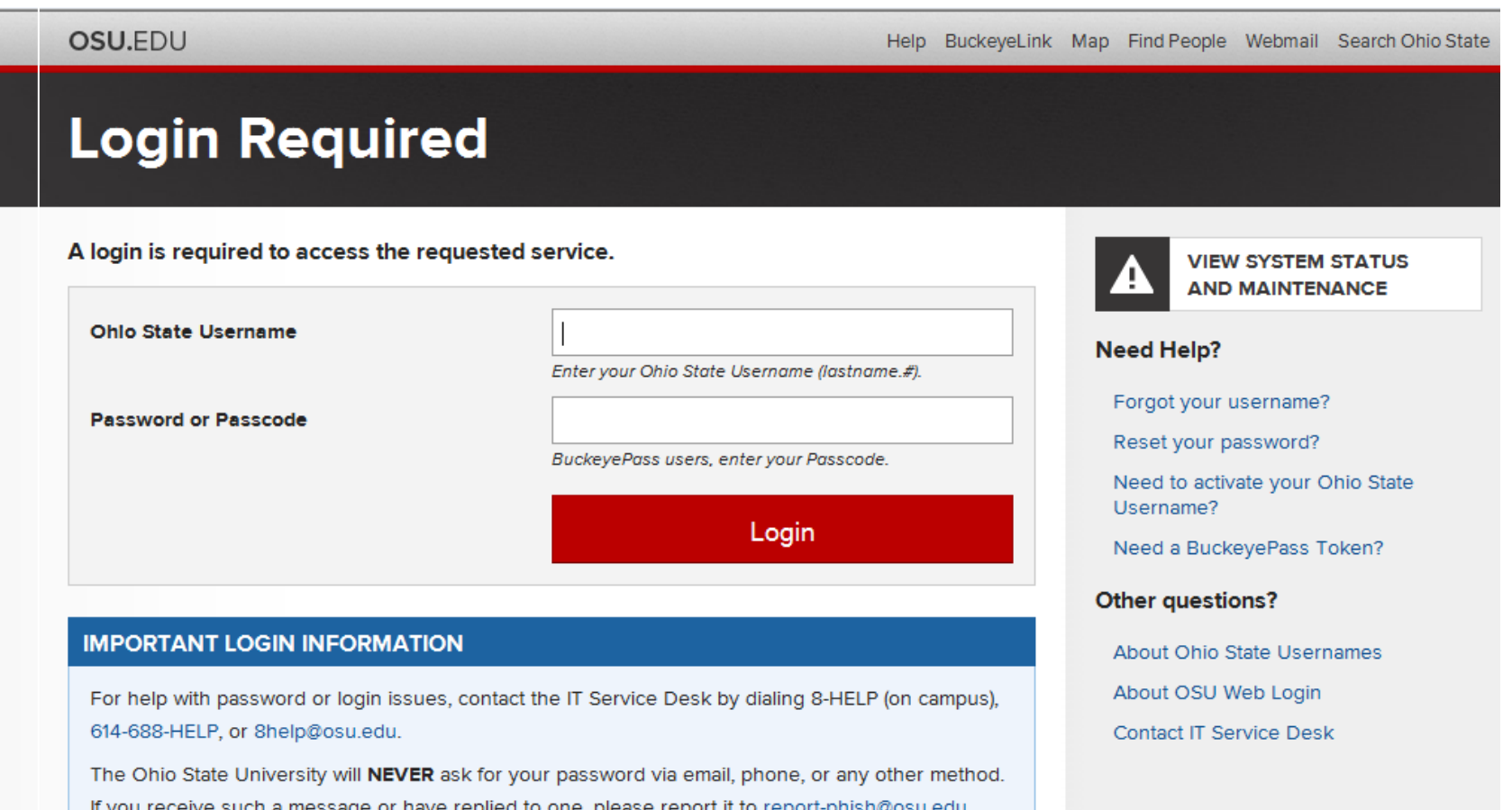

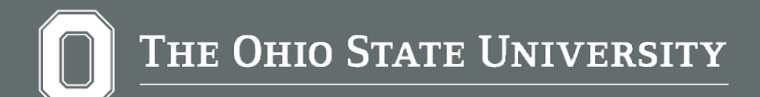

### Step 3. Choose to run your default program or…

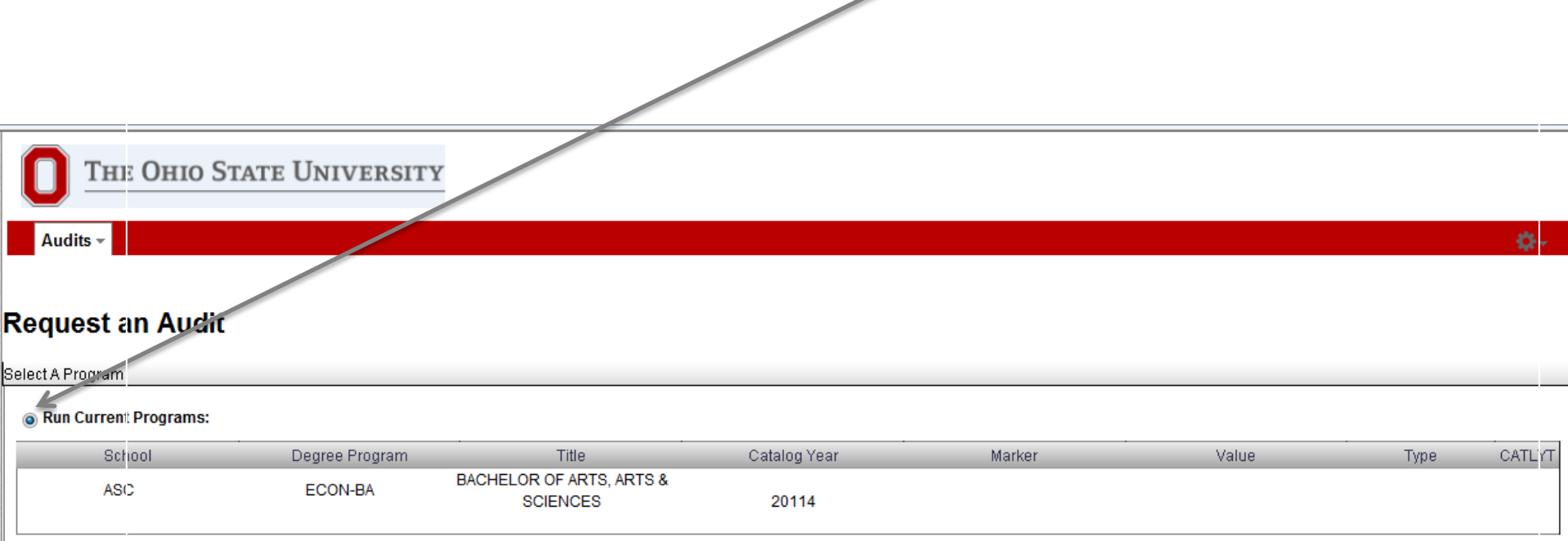

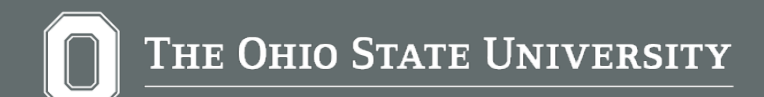

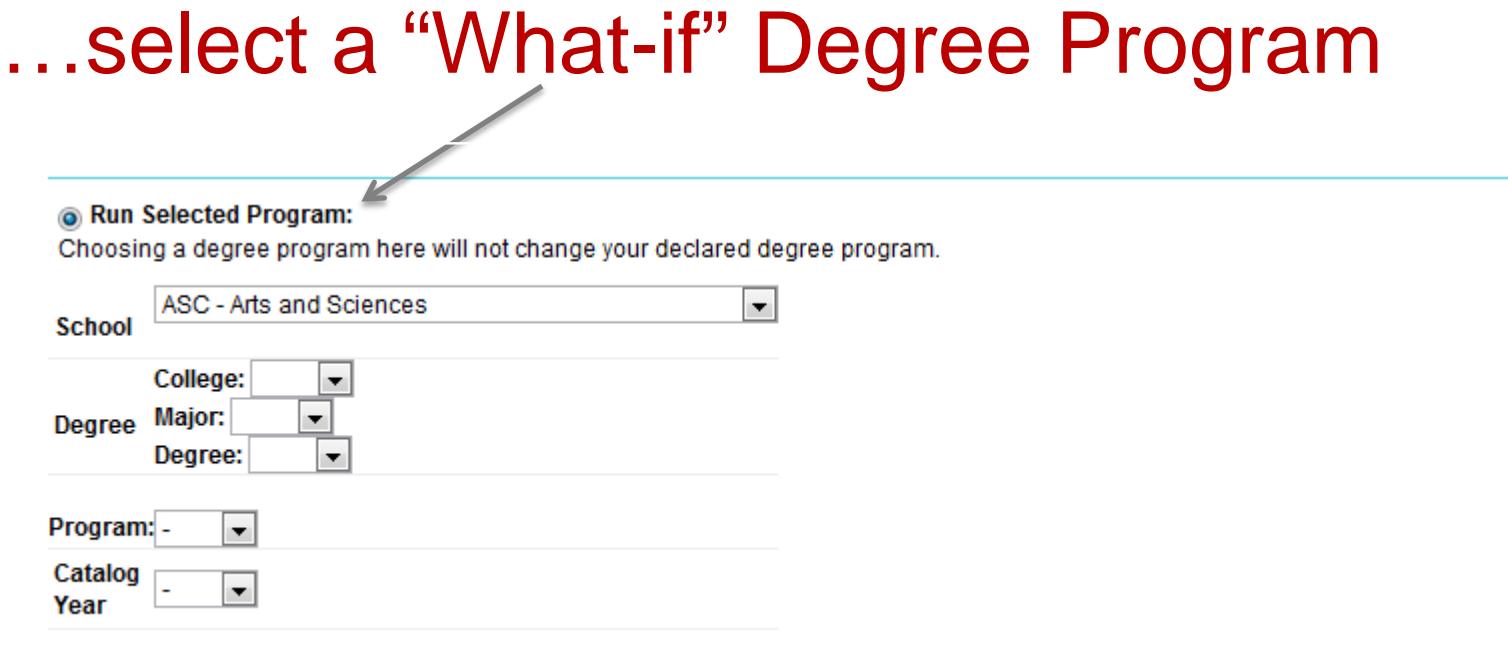

• Use dropdown menus to select your desired college, major, degree, and program (subplans, if applicable, will appear as part of the program).

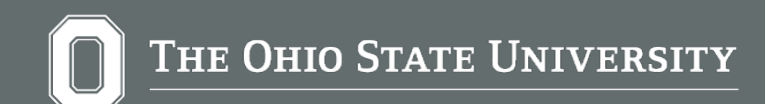

## And click the "Run Audit" button on the bottom of the page.

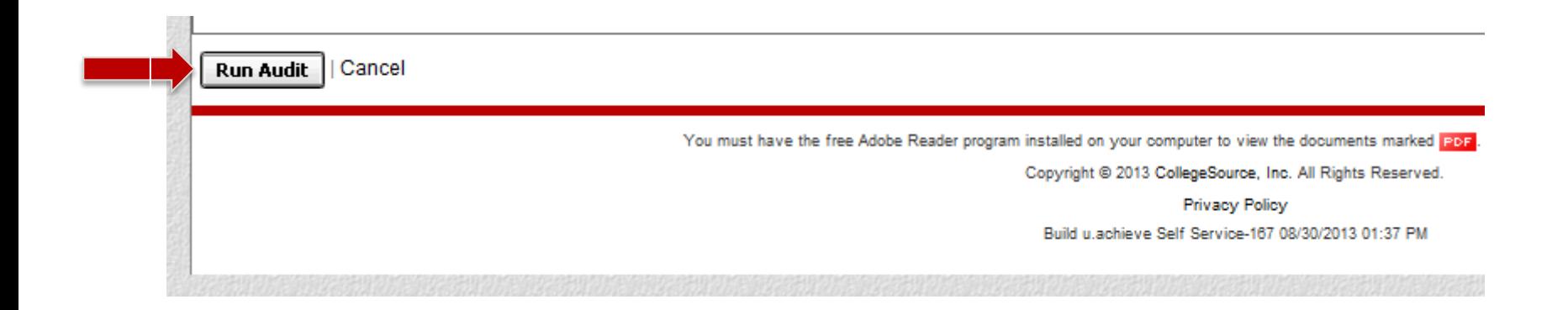

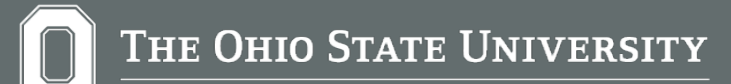

### This audit is processing. The page might refresh several times before the audit finishes.

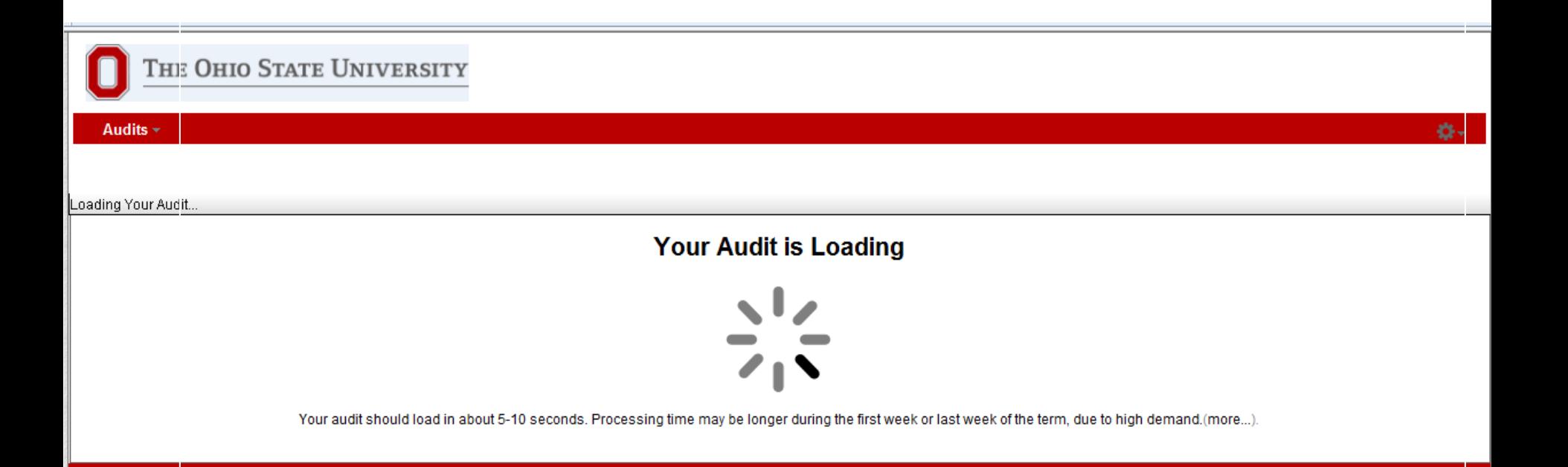

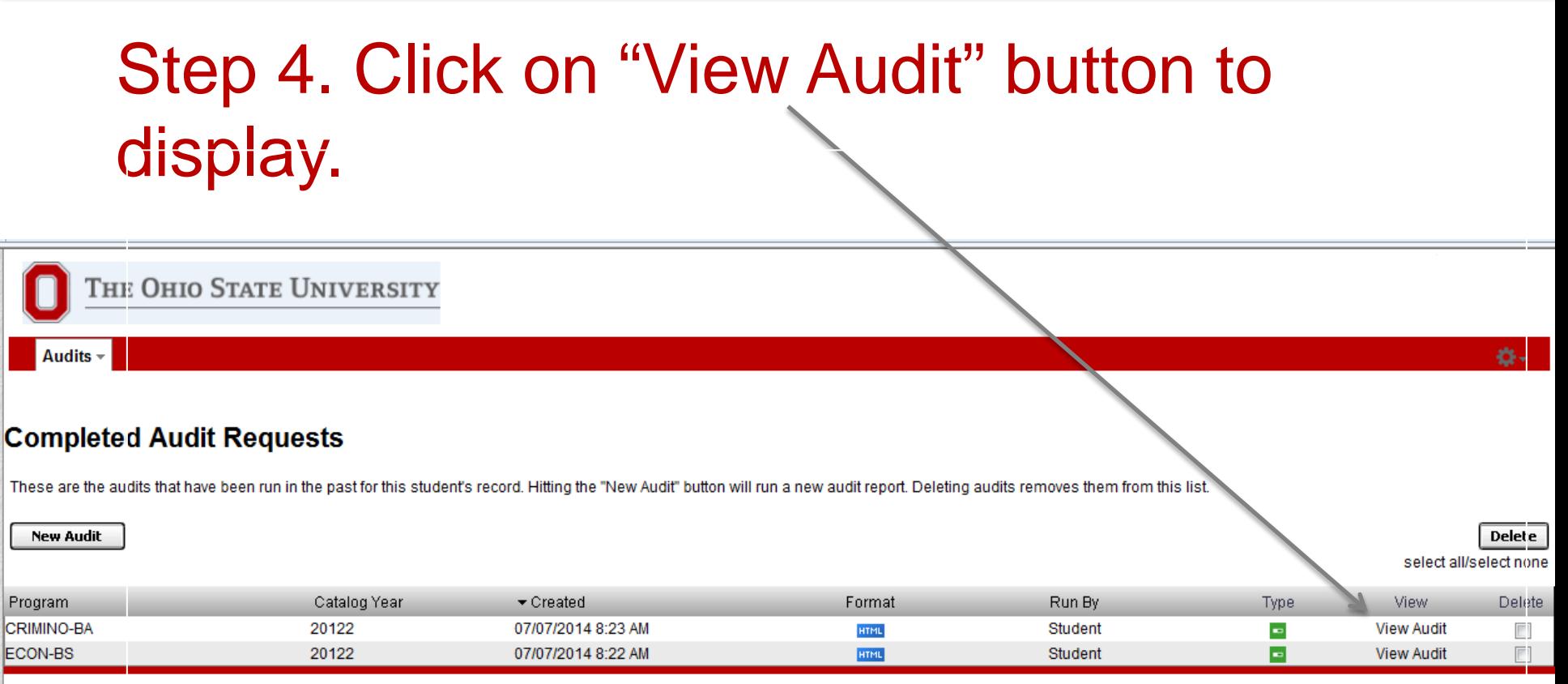

You must have the free Adobe Reader program installed on your computer to view the documents marked PoF. Download the free Adobe Reader program.

Copyright @ 2013 CollegeSource, Inc. All Rights Reserved.

**Privacy Policy** 

Build u.achieve Self Service-167 08/30/2013 01:37 PM

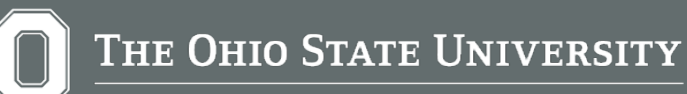

### Reading an Audit: Icons

- Icons help to indicate completion and progress status of requirements and subrequirements on the audit.
- This key can also be found in the Help files within degree audit Self Service.

### **How to Interpret Audit Results**

#### **Requirements & Subrequirements**

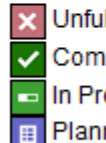

Unfulfilled - Not yet complete

- Complete Currently satisfied
- In Progress Satisfied if in-progress work is included
- Planned Satisfied if planned coursework is included
	- None No status

### Reading an Audit: Incomplete Requirements

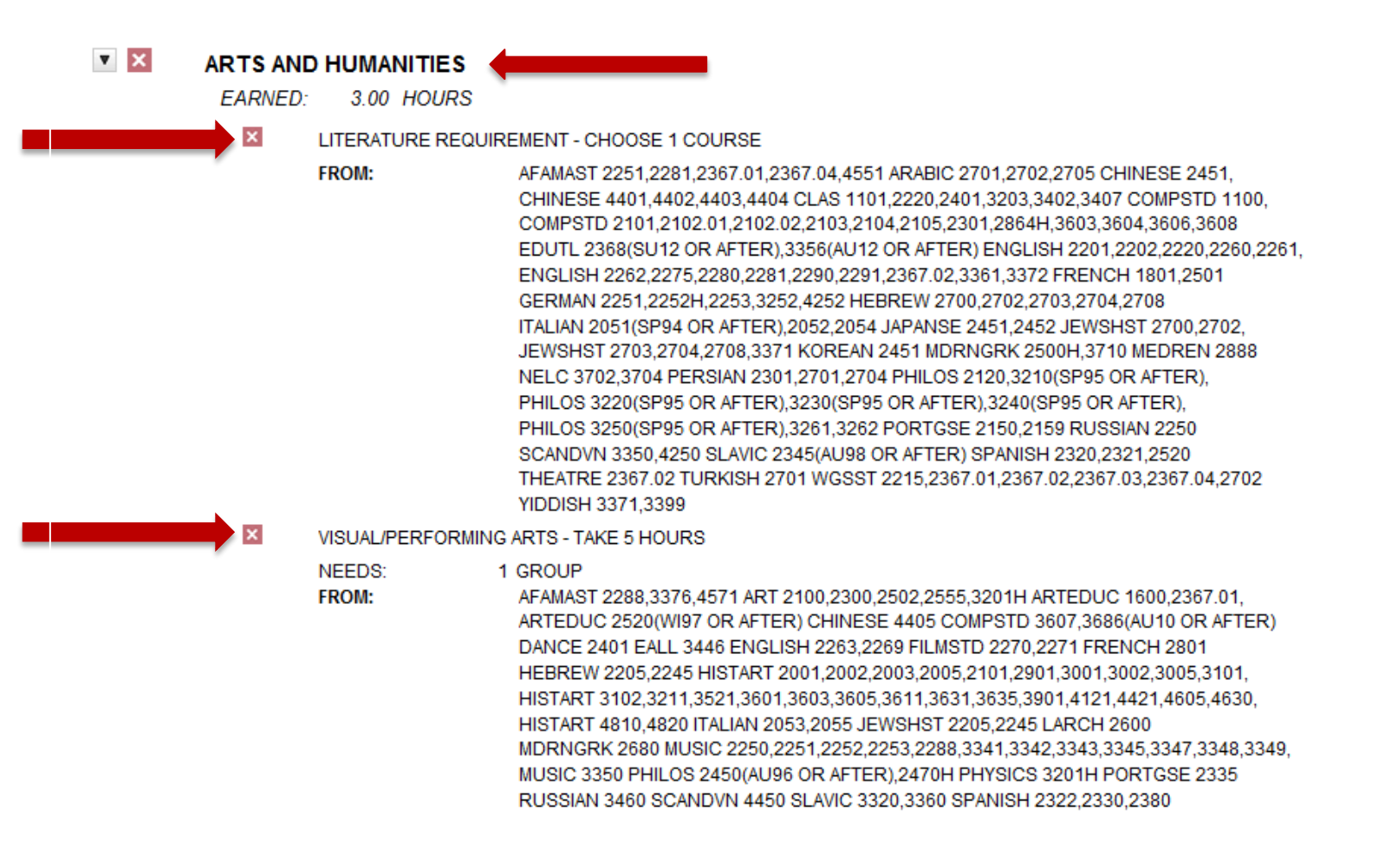

### Reading an Audit: Complete Requirements

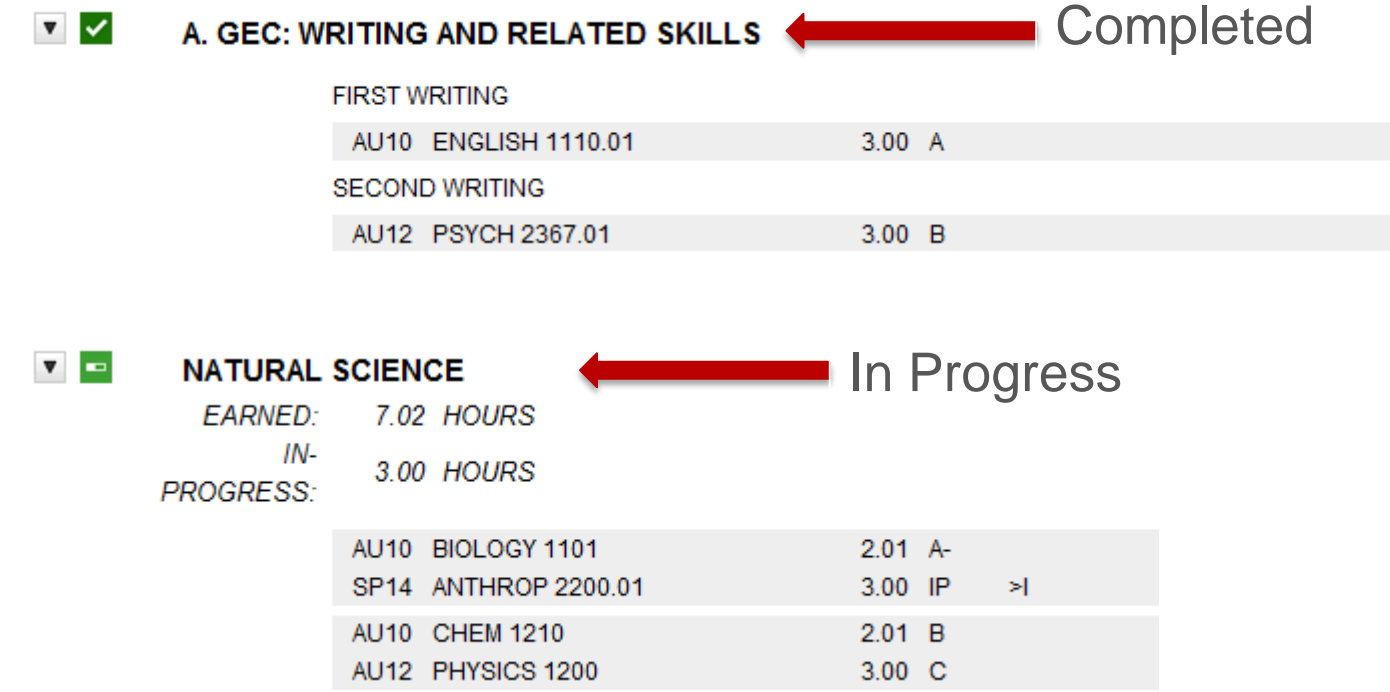

THE OHIO STATE UNIVERSITY

 $\pmb{\nabla}$ 

### Missing coursework? Courses that don't match anywhere will fall to the 'bottom'

#### **COURSE WORK COUNTED TOWARD GRADUATION BUT NOT USED** TOWARD A SPECIFIC GEC OR MAJOR REQUIREMENT

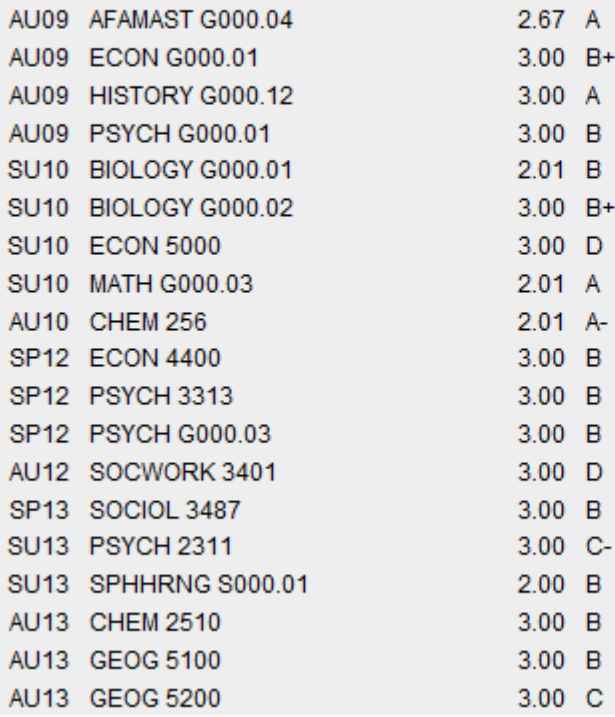

THE OHIO STATE UNIVERSITY

### To run a Transfer Credit Report, select "Run Selected Program," and "TRN."

#### ® Run Selected Program:

Choosing a degree program here will not change your declared degree program

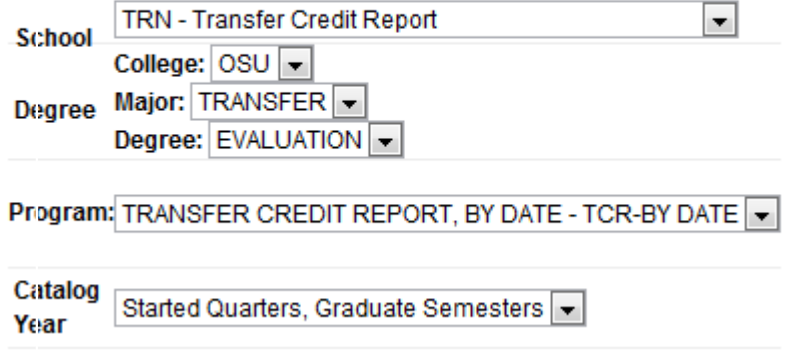

Use dropdown menus to select:

- School = TRN Transfer Credit Report
- College = OSU
- Major = TRANSFER
- Degree = EVALUATION
- Program Select either alphabetical or by date
- Catalog Year Choose one (cannot be left blank).

### Click on titles to open each section to see what courses do or do not transfer.

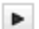

IT IS IMPORTANT THAT YOU WORK WITH YOUR ACADEMIC ADVISOR TO UNDERSTAND HOW THESE TRANSFER COURSES APPLY TOWARD YOUR **INTENDED DEGREE AT OHIO STATE** 

THESE COURSES TRANSFER TO OHIO STATE AS SEMESTER CREDIT THESE COURSES DO NOT TRANSFER

المتواطن والمناسب والمستحيل والمناسب والمناسب والمتعارض والمتعارض والمتعارض والمتحادث والمتعاري والمناسب والمناسب والمتعارض والمناسب والمناسب والمناسب والمتحدث والمناسب والمناسب والمتحدث والمناسب والمناسب والمناسب والمناسب

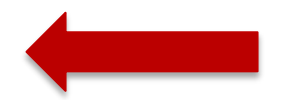

```
\blacktriangleright\blacktriangleright\blacktriangleright
```

```
***** LEGEND *****
GRADES:
KA = original grade of A or A-KB = original grade of B+, B, or B-KC = original grade of C+, C, or C-KD = original grade of D + or DKM = transfer credit awarded for placement testing
K2 = two or more unalike grades combined; check
transcript for original
NT = Non-Transferable grade of D+, D, or D-
```
### Use the Menu bar at the top of the screen to run more audits.

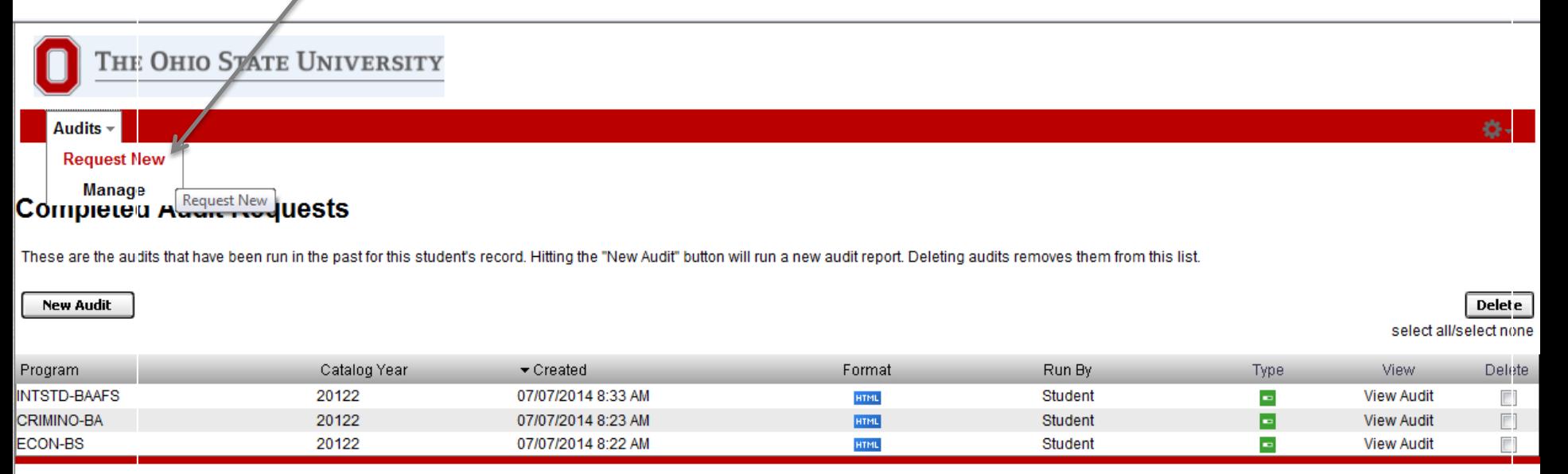

You must have the free Adobe Reader program installed on your computer to view the documents marked PDF. Download the free Adobe Reader program.

Copyright @ 2013 CollegeSource, Inc. All Rights Reserved.

**Privacy Policy** 

Build u.achieve Self Service-167 08/30/2013 01:37 PM

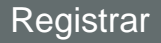

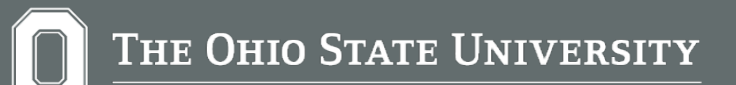

# **Logout and close your browser to completely exit the application.**